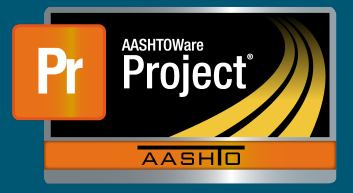

## • **Adding a Plan Discrepancy (Design Error/Omission) Adding a Plan Discrepancy (Design Error/Omission)**

1) From either "Contract Administration Summary" or "Contract Progress Summary", click on the **1** From either "Contract Administration Summary" or "Contract Progress Summary", click on the 'Contract Documentation' quick link 'Contract Documentation' quick link

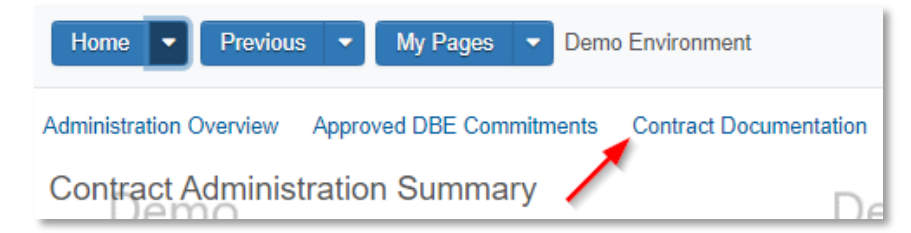

- 2) The "Contract Documentation Summary" page will load. Under the 'Plan Discrepancy' component, **2** The "Contract Documentation Summary" page will load. Under the 'Plan Discrepancy' component, click on the "Add" button. click on the "Add" button.
	- $\overline{S}$  Select the Contract Droiect from the autocomplete **a** Select the Contract Project from the autocomplete field
	- **b** Enter a Description
	- **c** Enter any necessary Remarks
- d Save **d** Save
- The "Dlan Discrepancy Cummony" poge will load **3** The "Plan Discrepancy Summary" page will load.<br>**3** The "Plan Discrepancy Summary" page will load
	- **a** The 'Change Order' component will list associated Change Orders with the Plan Discrepancy
	- **b** Under the "Contract Project Items" components, specific Project Items can be indicated.
		- i Use the 'Select Contract Project Items...' button to select the specific Items from the modal window.

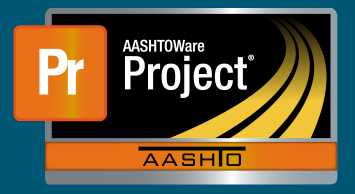

## **Associating a Plan Discrepancy (Design Error/Omission) to a Change Order**

- **1** Navigate to the applicable Change Order
- <sup>2</sup> The "Plan Discrepancies" component will list associated Plan Discrepancies (Design Error/<br>Omission) Omission)
- **a** To associate new or additional Plan Discrepancies, click on the 'Select Plan Discrepancies' button and select the necessary Plan Discrepancies from the modal window

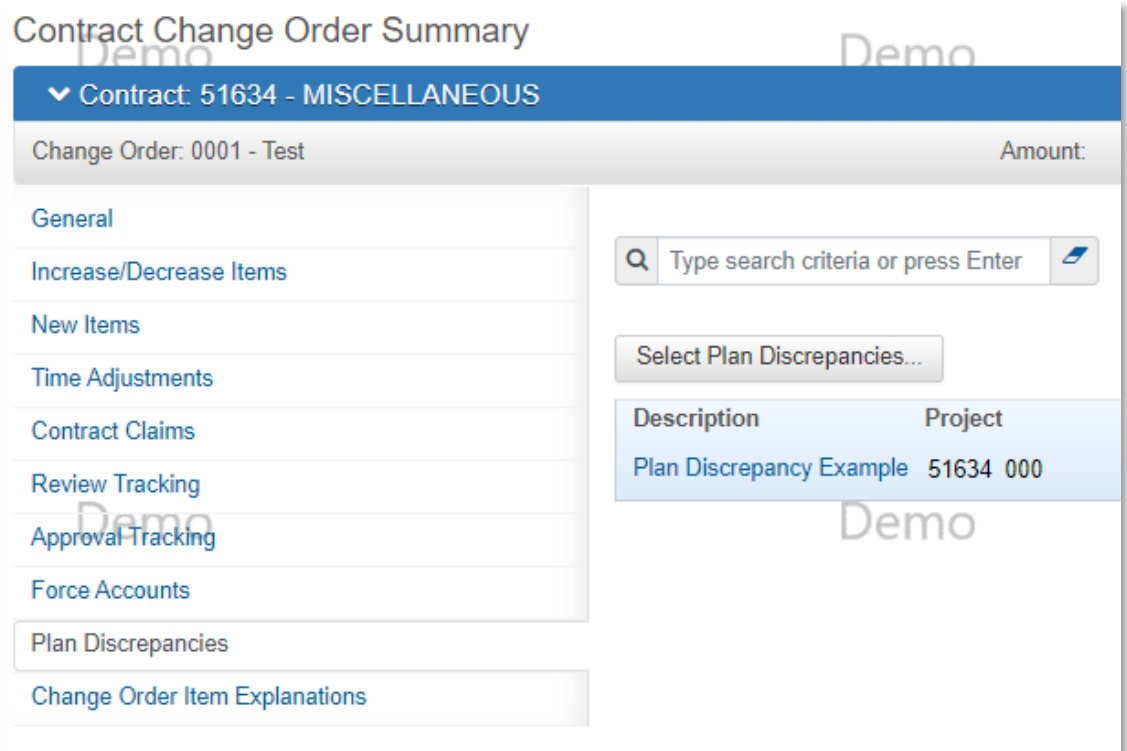